## **পািɝেয় িদন আপনার িপিসর হাডŪ Ƭাইেভর আইকন!!!**

টিউন করেছেন : <u>Sk Faisal</u> | প্রকাশিত হয়েছে : ১৩ জুলাই, ২০১১ | 70 বার দেখা হয়েছে | য

আসসালামু আলাইকুম। এটি আমার প্রথম টিউন টিটি তে, তাই ভুল হলে ক্ষমা সুন্দর দৃষ্টিতে দেখবেন বলে আশা করি। আমি আজ আপনাদের বলব কিভাবে আপনার পিসির হার্ডড্রাইভ আইকন পাল্টিযে ফেলবেন।

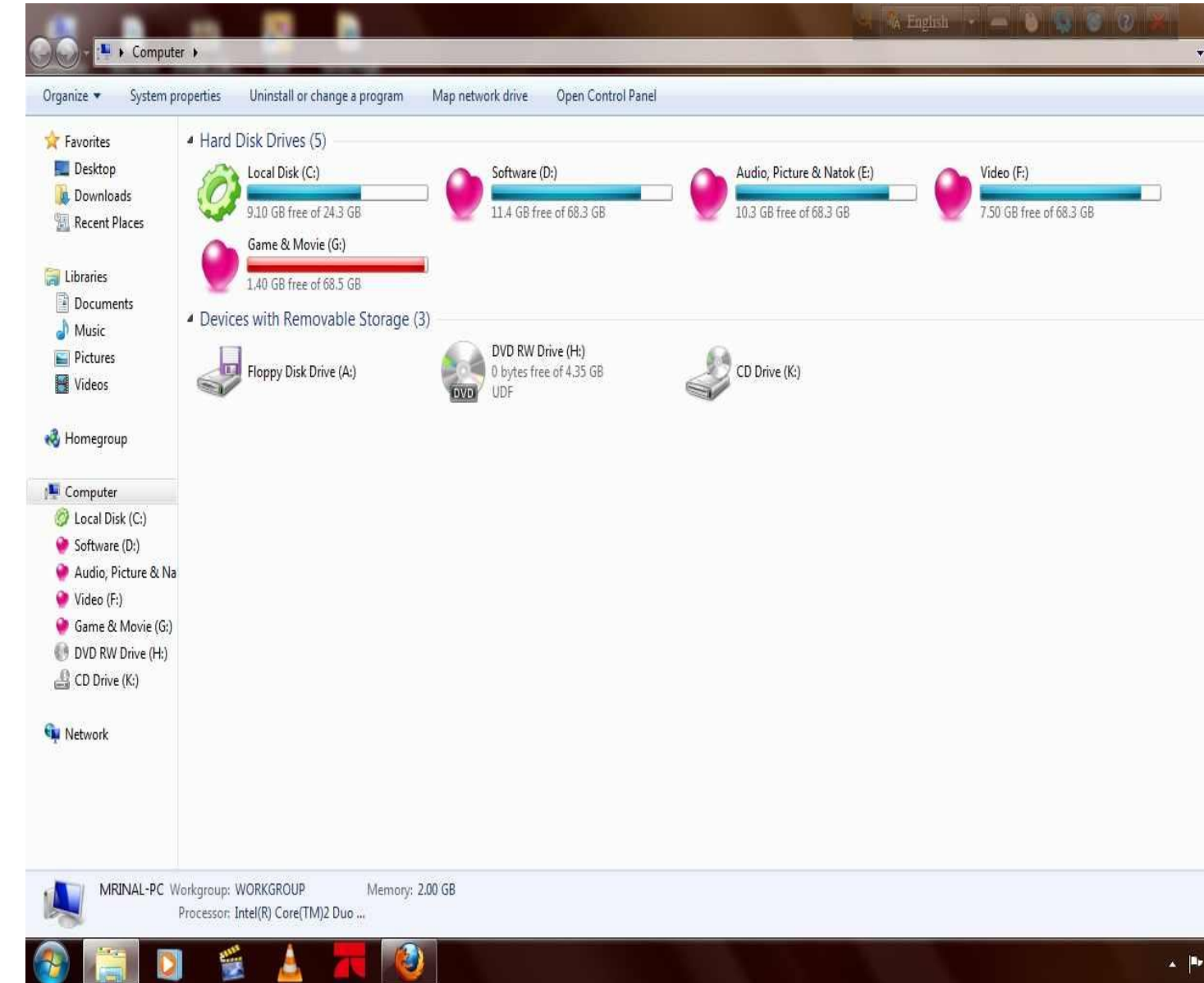

এই জন্য আপনি আপনার পিসির যে

ড়াইভের আইকন পাল্টিয়ে ফেলবেন সেই ড্রাইভে গিয়ে একটি Notepad বা Text Document ওপেন করুন। তারপর তাতে নিচের কোড গুলো লিখুন **[autorun] icon=icon name.ico**

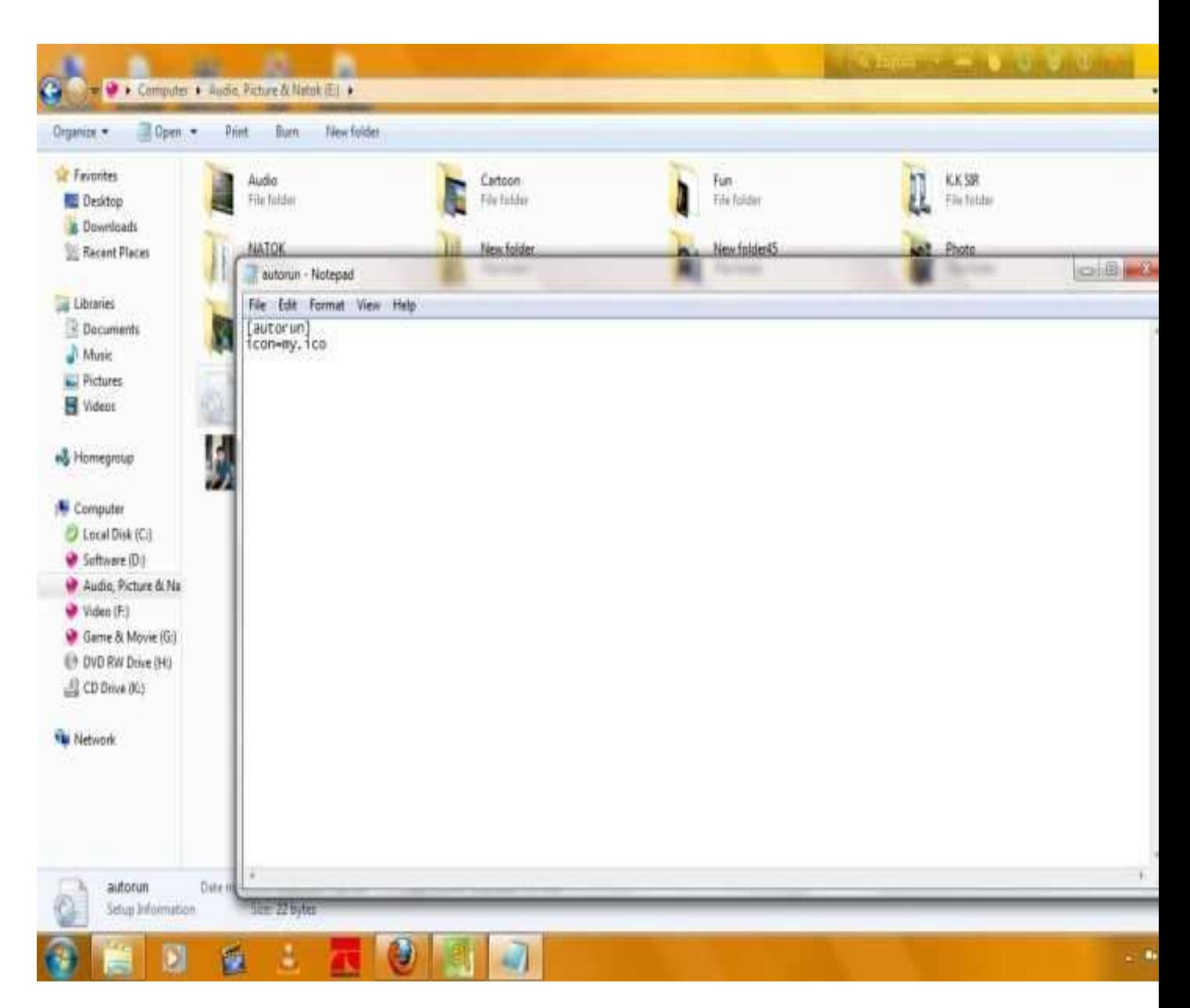

এথানে <u>icon name</u> হল আপনি যে আইকন টি দিবেন তার নাম এবং আইকন এর ফরম্যাট অবশ্যই <u>.ico</u> হতে হবে। আর আইকন টি অবশ্যই যে ড্রাইভের আইকন পাল্টিয়ে ফেলবেন সেই ড্রাইভে রাখতে হবে। তারপর Notepad এর File এ ক্লিক করে Save As... এ ক্লিক করুন। তারপর Save as type এ ক্লিক করে All Files সিলেক্ট করুন File name এ ক্লিক করে **autorun.inf না**মে Save করুন। <u>autorun.inf এবং icon</u> টি আপনার যে ড্রাইভের আইকন পাল্টিয়ে ফেলবেন সেই ড্রাইভে সেই ড়াইভে রাখুন। এরপর Computer টি Restart দিন। তারপর দেখবেন আপনার ড্রাইভের আইকন Change

হয়ে গিয়েছে।

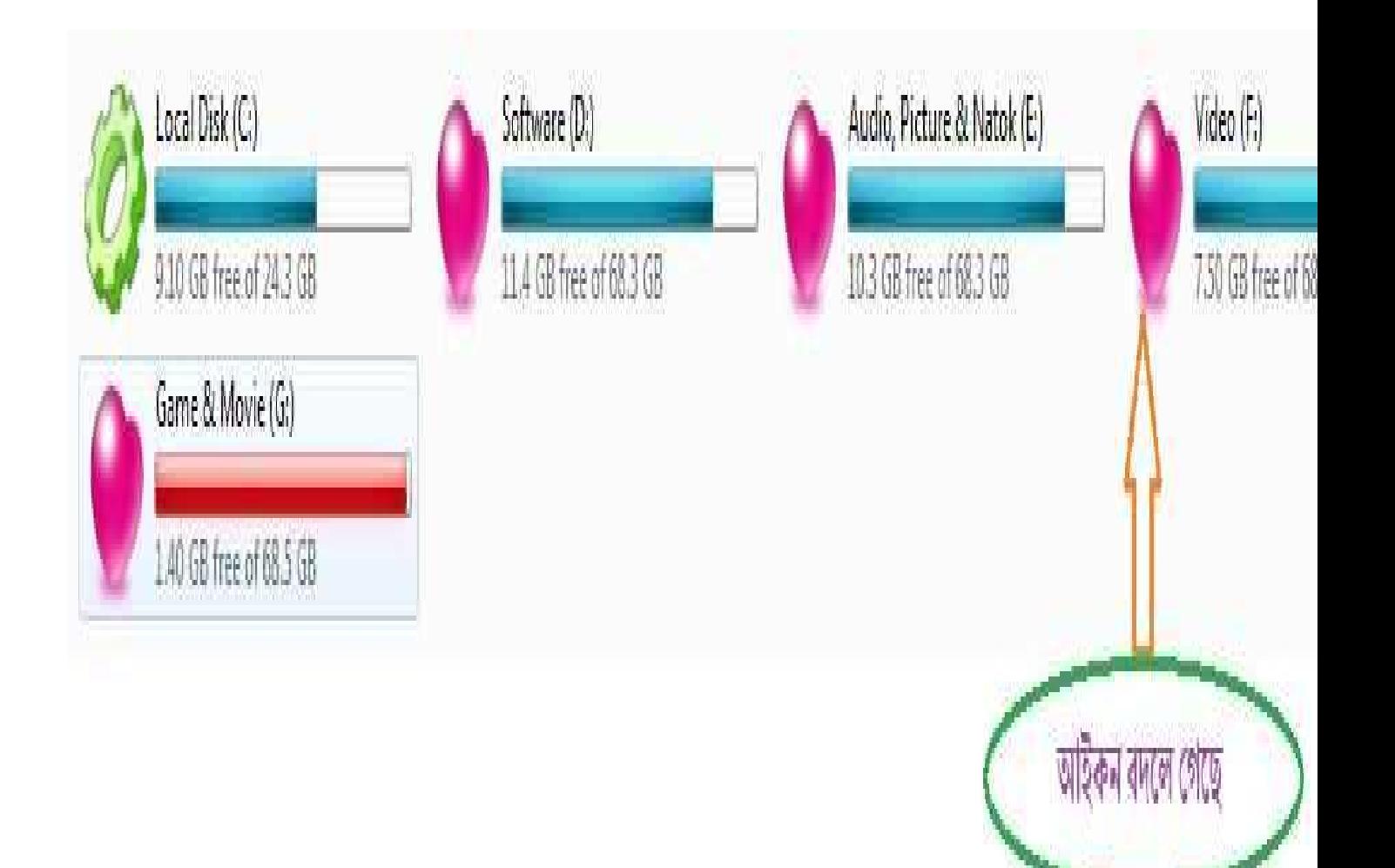